# Visit <https://aka.ms/MFASetup> and sign in with your University of Canterbury email address 2. Choose your authentication method:

actually you logging in to your account.

Quick Start: MFA

Step 1. To get started:

- In the **what's your preferred option?** section, select text code to my authentication phone number.
- Enter your phone number and select authentication phone

Register with a text message

• **Save**.

### what's your preferred option? Text code to my authentication phone numbe Notify me through app Use verification code from app or token up one or more of these options. Learn more New Zealand  $(+64)$ XXXXXXX89 Authentication phone phone) Extension

#### **UCUIT SERVICES** Te Ratonga Tautoko Hangarau

# 3. Verify your authentication method:

• You will receive a text code to your phone. Enter it and select 'verify'

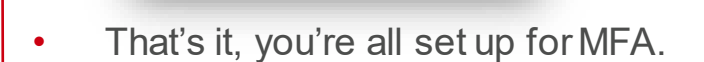

When you receive the verification code, enter it here

Cancel

### If you need more help:

Verifying phone

**Verify** 

Multi-Factor Authentication (MFA) uses a second method of authentication alongside your password to ensure it's

Contact the ITS Service desk or phone **03 369 5000** or **0508 824 843**.